## **Настройка 1С:Управление автотранспортом. Проф 2.0 для получения данных из СКАУТ-Платформы**

Внимание! Данная инструкция подготовлена для УАТ Проф 2.0.4.1 (Рисунок 1).

## **Рисунок 1** – Версия УАТ

 Обратите внимание, что для работы с ПО «СКАУТ-Платформа» требуется установить плагин СПИК в Ядро и настроить корректный хост Сервера приложений. 1С:УАТ Проф будет иметь доступ к тем данным, которые доступны пользователю с указанным логином. Более подробно узнать про создание пользователей в ПО «СКАУТ-Платформа» вы можете из статьи [о добавлении диспетчеров в «СКАУТ-](http://university.scout-gps.ru/wiki/%D0%94%D0%BE%D0%B1%D0%B0%D0%B2%D0%BB%D0%B5%D0%BD%D0%B8%D0%B5+%D0%B4%D0%B8%D1%81%D0%BF%D0%B5%D1%82%D1%87%D0%B5%D1%80%D0%BE%D0%B2.+%D0%A1%D0%9A%D0%90%D0%A3%D0%A2-%D0%9C%D0%B5%D0%BD%D0%B5%D0%B4%D0%B6%D0%B5%D1%80/)[Платформа» средствами «СКАУТ-Менеджер»](http://university.scout-gps.ru/wiki/%D0%94%D0%BE%D0%B1%D0%B0%D0%B2%D0%BB%D0%B5%D0%BD%D0%B8%D0%B5+%D0%B4%D0%B8%D1%81%D0%BF%D0%B5%D1%82%D1%87%D0%B5%D1%80%D0%BE%D0%B2.+%D0%A1%D0%9A%D0%90%D0%A3%D0%A2-%D0%9C%D0%B5%D0%BD%D0%B5%D0%B4%D0%B6%D0%B5%D1%80/).

Внимание! У пользователя, используемого для работы по СПИК, в настройках диспетчера в СКАУТ-Менеджере должна быть установлена галочка "Шаблонный пользователь".

 Для отображения данных системы СКАУТ в программе 1С: Управление автотранспортом. Проф 2.0 необходимо выполнить следующие действия:

 1. Указать настройки подключения к СКАУТ-Платформе. Для этого необходимо перейти на вкладку «Администрирование», пункт «Настройки программы (уат)», в нижней части которого будет ссылка в раздел «Настройки систем мониторинга». В ней на вкладке «СКАУТ» указать данные для подключения (Рисунок 2).

## **Рисунок 2** – Настройки подключения

 2. Для получения данных по транспортным средствам необходимо перейти на вкладку «Мониторинг» и выбрать отчёт «Данные по ТС (СКАУТ)» (Рисунок 3), в содержании которого будет информация о транспортных средствах (Рисунок 4). Предварительно данные в систему должны быть загружены.

**Рисунок 3** – Выбор отчёта «Данные по ТС (СКАУТ)»

**Рисунок 4** – Данные по транспортным средствам СКАУТ

 3. Перейти на вкладку «Работа ТС», выбрать справочник «Транспортные средства и оборудование» и указать идентификатор для каждого интересующего транспортного средства в системе СКАУТ (Рисунок 5).

**Рисунок 5** – Указание идентификатора транспортного средства в системе СКАУТ

 4. Перейти на вкладку «Мониторинг» и добавить интересующие транспортные средства в раздел «Выбор ТС» при помощи управляющего элемента «Добавить» (Рисунок 6).

**Рисунок 6** – Выбор транспортных средств

 5. Указать временной интервал загрузки данных и активировать управляющий элемент «Выполнить» (Рисунок 7).

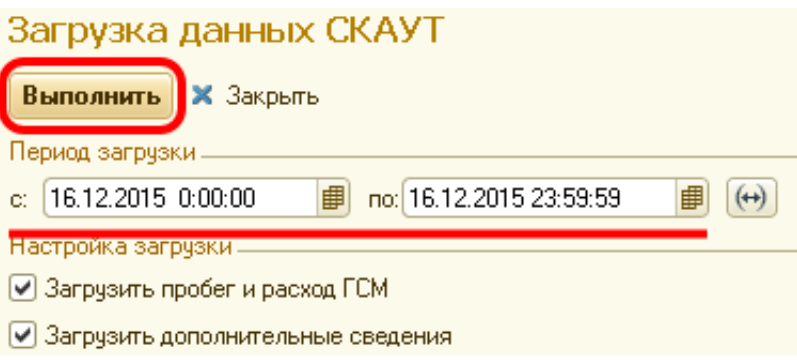

**Рисунок 7** – Выбор интервала загрузки данных

 6. После того как данные загружены, доступ к дополнительным сведениям можно получить на вкладке «Дополнительные сведения ТС по GPS» (Рисунок 8).

**Рисунок 8** – Дополнительные сведения по ТС

 7. Информация о пробеге транспортных средств доступна на вкладке «Работа ТС» при создании путевого листа в одноимённом пункте меню «Путевые листы» (Рисунок 9). Для создания путевого листа необходимо выбрать управляющий элемент «Создать», указать транспортное средство и временной интервал. После этого необходимо активировать управляющий элемент «GPS» (Рисунок 10).

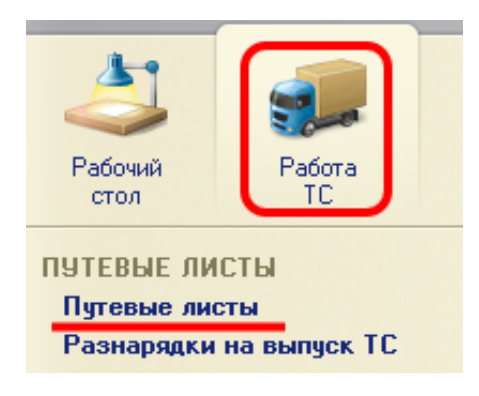

**Рисунок 9** – Пункт меню «Путевые листы»

**Рисунок 10** – Параметры создания путевого листа

 8. Информация по топливу также доступна в путевом листе транспортного средства во вкладке «ГСМ» (Рисунок 11).

**Рисунок 11** – Вкладка с информацией о топливных событиях